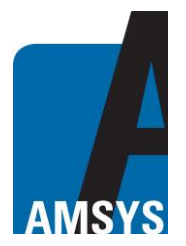

## **Description of the AMS Bluetooth gateway**

## **General description**

The Bluetooth gateway designed by AMSYS GmbH & Co. KG, Germany, is used for the visualization and monitoring of wireless Bluetooth sensors and can be used indoor and in weather-protected outdoor areas.

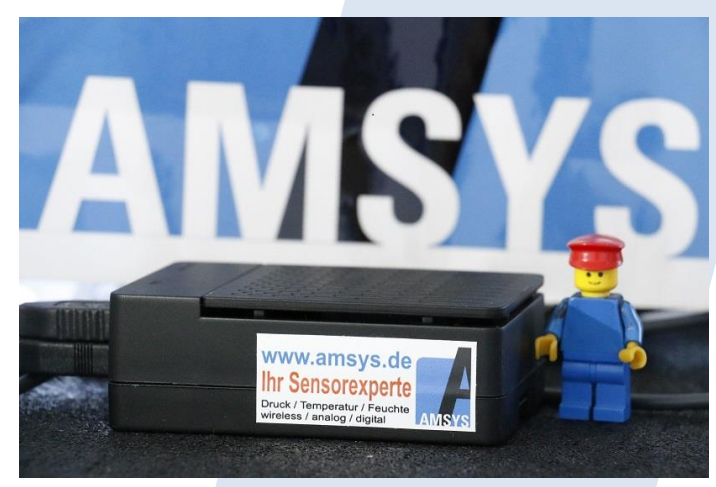

## **Use of the gateway**

Using the gateway Bluetooth sensors can be displayed in tabular and graphic form. In addition, measurements such as pressure and temperature can be plotted (logged) over time.

The data is saved on the gateway in a dedicated log file and can be displayed, processed and saved in the web application. The default format for saving the data on a local computer is a .csv file that can be further processed using an EXCEL program.

## **Technical specifications**

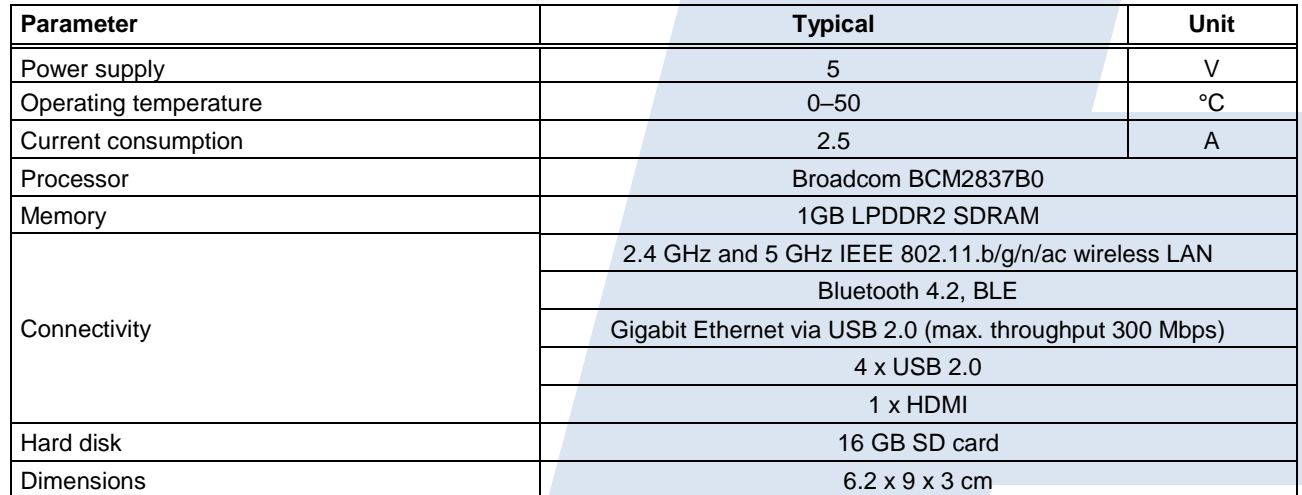

*Figure 1***: technical specifications (Raspberry Pi 3B+).**

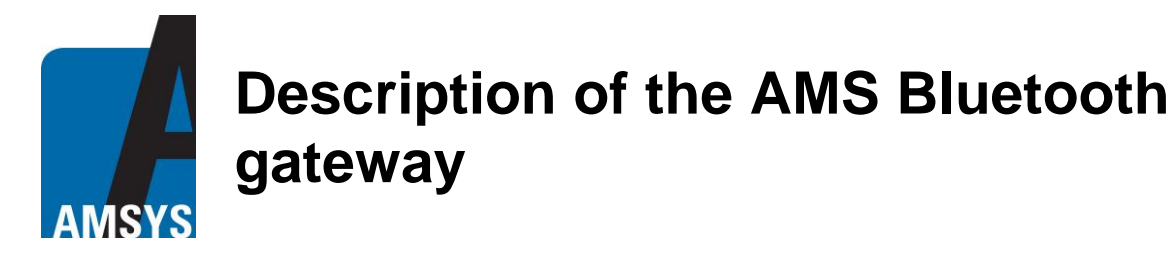

## **Installation**

The gateway is based on a Linux operating system and can communicate with the PC via the local network and an Internet connection. To communicate with the PC the gateway must be integrated into the local home network using a network cable. The included gateway power pack is plugged into the micro USB connector and the button on the power cable is pressed to switch the gateway on.

Unless otherwise configured, the computer's DHCP server will automatically assign an IP4 address to the gateway. After successfully assigning the IP4 address, the address must be entered in the web browser on the PC in the address bar and the port 1880/amsys gateway added (e.g.: 192.168.X.X:1880/amsys\_gateway) as described below for the respective operating system. The gateway's graphic interface then opens in table view in the Internet browser.

## **Installation for Windows**

To connect the gateway to the work computer, both devices must be in the same local network and switched on. A network tool such as the free SoftPerfect Network Scanner (*Figure 2/3*) is also required; this finds the gateway's dynamically assigned IP address in the network. Optionally, the "arp -a" command can be used to display all IP4 addresses and the associated physical MAC addresses using the Windows command prompt (cmd.exe) (*Figure 5/6*). Look for the MAC address that begins with **b8: 27: eb: xx: xx: xx.**

## **Installation for Linux**

To connect the gateway to the work computer, both devices must be in the same local network and switched on. Open a terminal window and execute the "arp -a" command. With this command all IP4 addresses and the corresponding physical MAC addresses are displayed. Look for the MAC address that begins with "**b8: 27: eb: xx: xx: xx**".

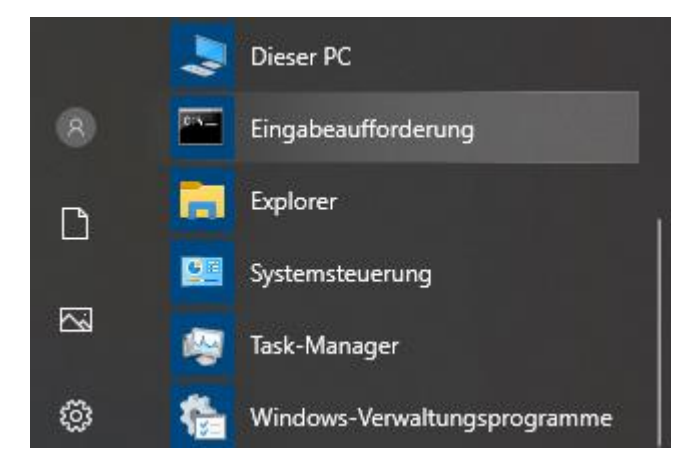

*Figure 2***: Windows system command prompt.**

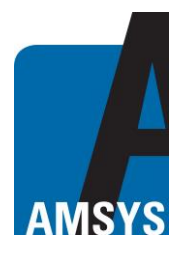

## **Description of the AMS Bluetooth gateway**

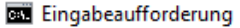

#### Microsoft Windows [Version 10.0.18363.628] (c) 2019 Microsoft Corporation. Alle Rechte vorbehalten.

::\Users\nar.AMSYS>arp -a

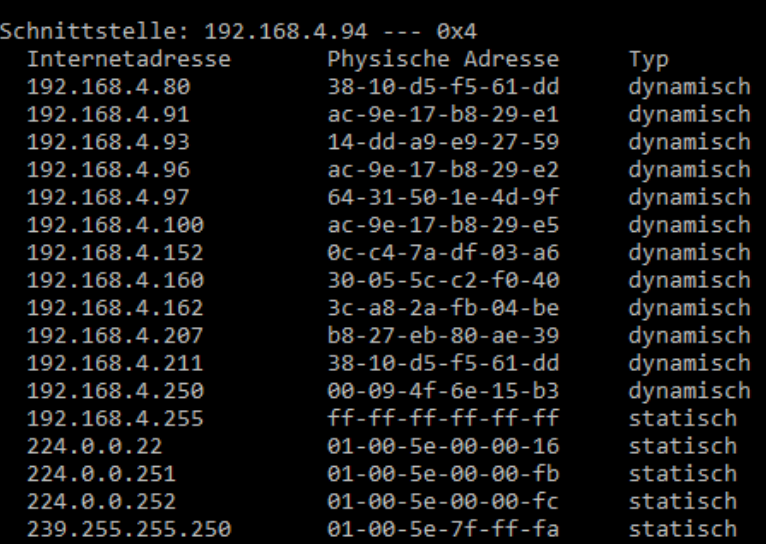

#### *Figure 3***: output for command arp –a.**

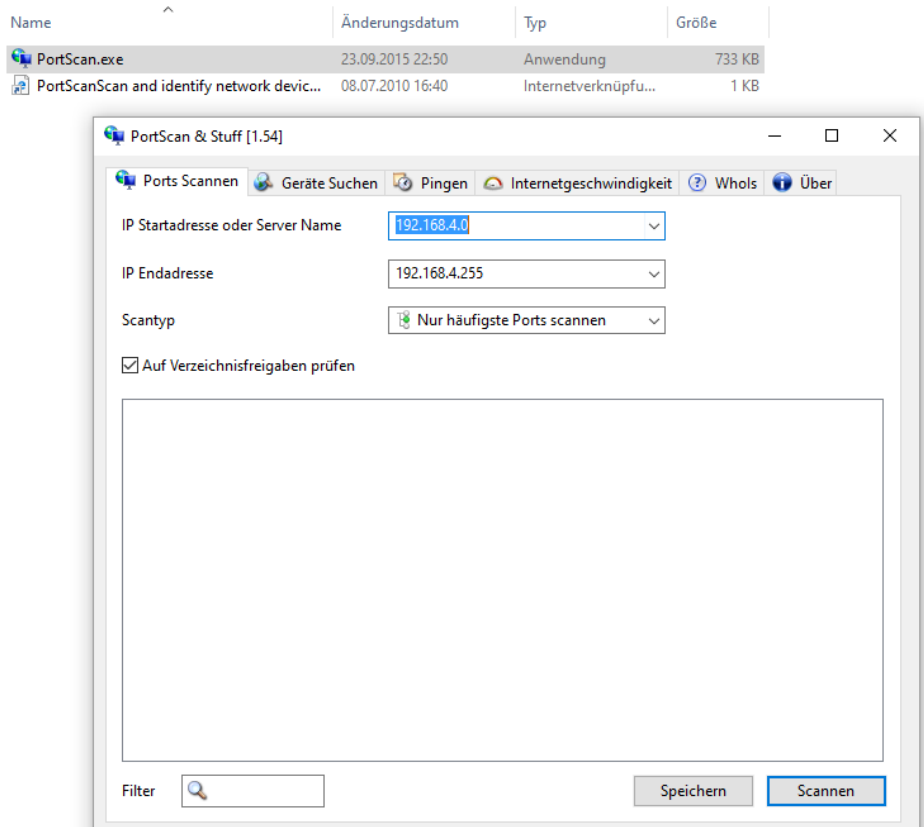

*Figure 4***: PortScan program.**

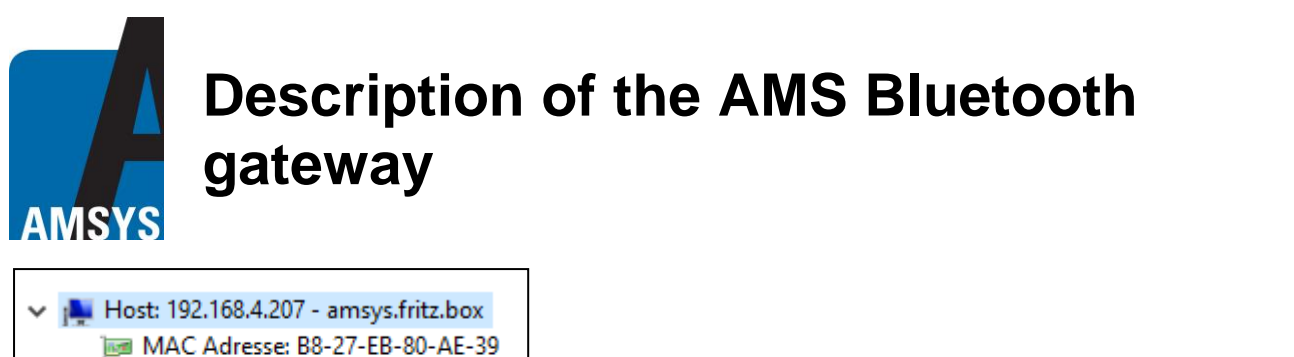

- Hostname: amsys.fritz.box
- Offener Port: SSH [22]

*Figure 5***: PortScan output.**

## **Description of the interface**

## **Switching the gateway on/off and resetting it**

Once both devices have been connected, the measurement data can be displayed using a web browser.

At the top of the screen there is a light blue info bar showing the current date and time and red reset and off icons (symbols). Clicking the reset symbol to the left of the off button restarts the firmware on the gateway. A restart may be necessary if the software does not respond. To switch off the gateway, click on the switch-off icon of the gateway and then press the button on the power plug. Only then is the gateway properly switched off. It is switched on using the button on the power plug.

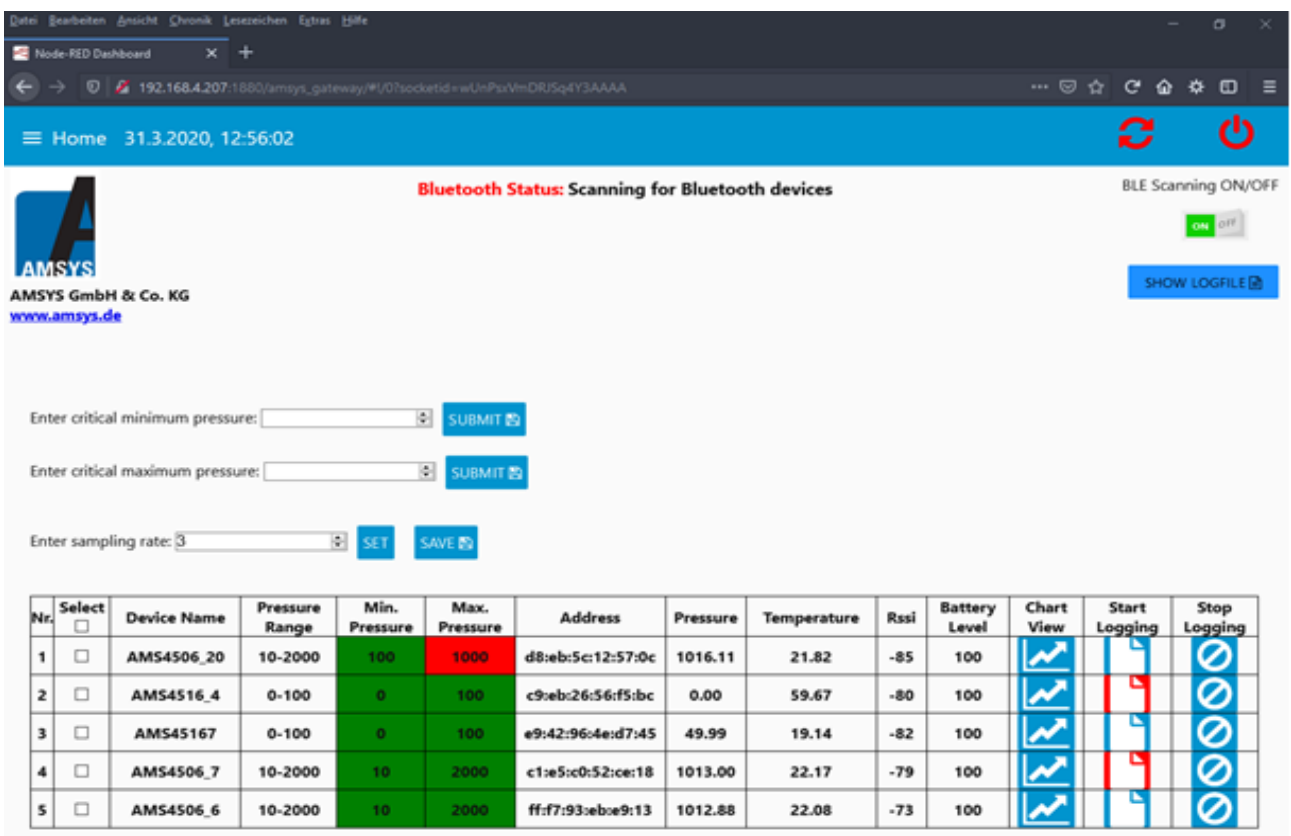

*Figure 6***: table view.**

# **Description of the AMS Bluetooth gateway**

In the upper middle of the screen there is a text field that shows the current Bluetooth status regarding the search and writing of the Bluetooth sensors. To the right an on/off switch can be used to search for Bluetooth sensors (**BLE Scanning ON/OFF**). The picture is frozen when the scanning function is switched off; when turned back on the table is updated and the search for Bluetooth devices resumes. Under the on/off switch there is a button that displays the log file when clicked (**SHOW LOGFILE**).

## **Setting the minimum and maximum pressure**

There are three input fields under the AMSYS logo on the left (minimum pressure, maximum pressure and sampling rate). In the first input field the minimum pressure to be monitored can be entered in mbar. Below this is the input field for the maximum pressure to be monitored, also in mbar. The values to be entered should not be above or below the sensor's pressure range and are both preset to the minimum and maximum pressure range of the respective sensor. The entered values are then saved and displayed in the **Minimum/Maximum Pressure** column. If the critical pressure values are undershot or overshot, the green background of these columns turns red.] Mousing over an input field reminds users of the pressure unit and provides a brief description of the various fields..

#### **Selecting sensors**

The sensors can be selected in the **Select** column on the left next to the sensor name (**Device Name**). Clicking on top box in this column selects or deselects all sensors. The minimum/maximum pressure can be entered before or after sensor selection but must be confirmed by clicking the **Submit** button above the table. It may take a few seconds for the change to take effect.

#### **Sampling rate**

The third input field is used to determine the sampling rate of a sensor in seconds. The minimum or maximum sampling rate is noted in the respective sensor's datasheet.

A sensor is first selected in the **Select** column and this selection confirmed using the **SET** button next to the **Sampling rate** input field. Here, only one sensor can be selected at a time. The gateway connects to the selected sensor and changes its sampling rate. When the **Writing succeeded** message appears in the Bluetooth status bar, the new sampling rate has been successfully implemented but must still be saved with the **SAVE** button. Only then does the gateway again start scanning for sensors. Mousing over the **Device Name** column of the table displays the selected sampling rate of the sensor. This mouseover is also active for the other fields in the table and gives the units of measurement, for example.

Input errors, such as if no sensors have been selected or no value has been entered, are displayed in a red box and a note in the top right corner of the screen indicates an alert.

The table shows the name, address, pressure range, pressure value, temperature value, signal strength (RSSI) and the battery level of the sensor.

There are also seven further columns with the fields No., Select, Min. Pressure, Max. Pressure, Chart View, Start Logging and Stop Logging.

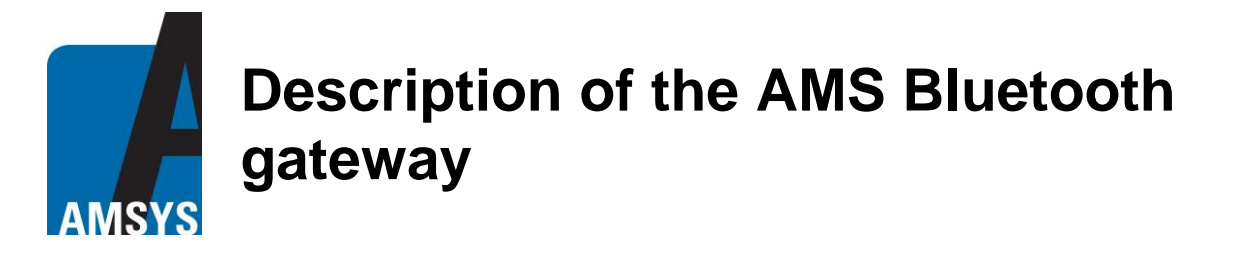

In the **Select** column those sensors can be selected that are to be configured. Clicking the top box in this column selects or deselects all sensors.

### **Chart view**

**Chart View**, displays a graphic of the selected sensor with a measuring gauge. Only one sensor can be displayed at a time in chart view (*Figure 7*). To select another sensor in chart view or return to table view, click **BACK TO OVERVIEW** on the top right.

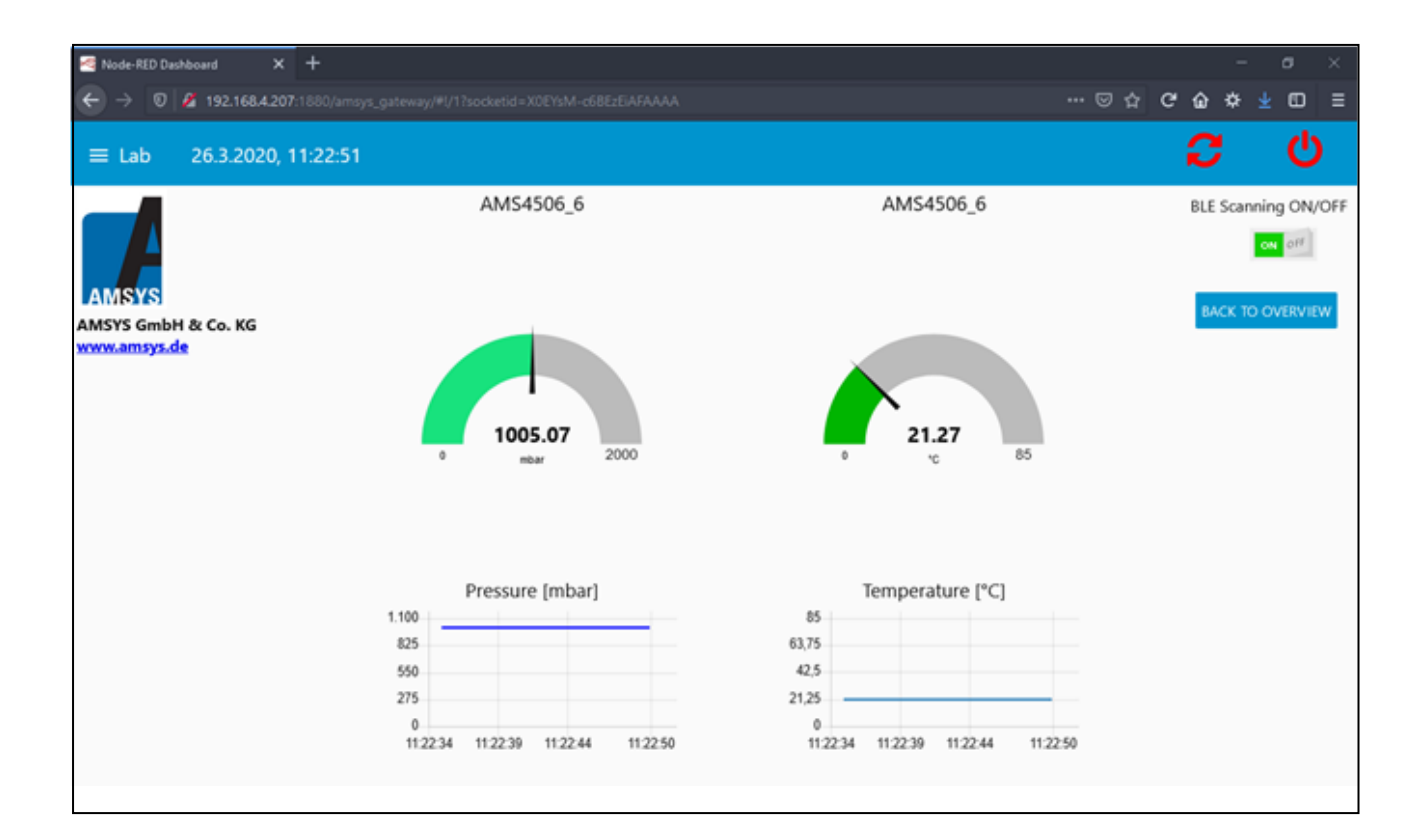

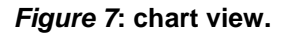

#### **Logging data**

Pressure and temperature logging with a time stamp in the dedicated log file can be initiated in the **Start Logging** columns in table view. When the corresponding icon is clicked, it turns red, signalling that this sensor is currently being logged. Clicking **Stop Logging** in the next column ends the save process and the icon changes back to its original colour. The log file can be displayed using the blue **SHOW LOGFILE** button on the right top. A new window then opens where the log file can be edited, cleared using **CLEAR LOGFILE** or saved to the local computer as a .csv file using **SAVE LOGFILE** (*Figure 8*). Clicking **BACK TO OVERVIEW** switches the screen back to table view. The log file will be cleared automatically at a size of 10 Mbyte in order not to slow down the system too much.

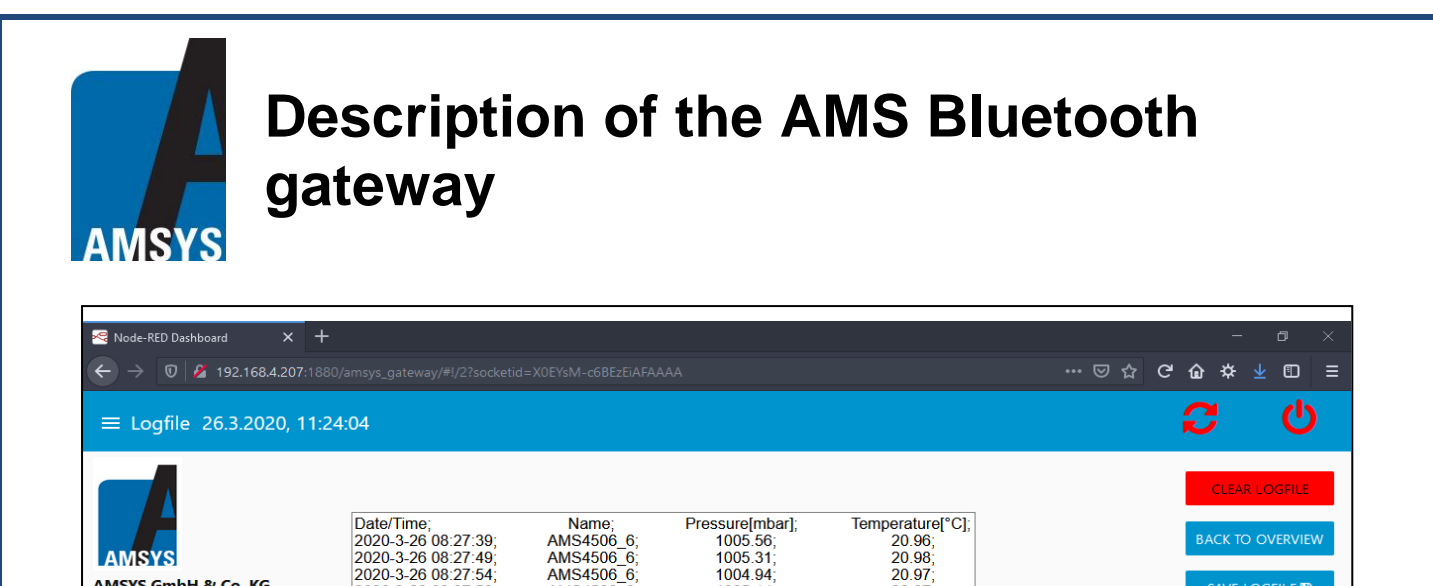

1004.94

 $1005, 14$ 

AMS4506 6:

AMS4506 6

Von: data:

(a) Datei speichern

von AMS45XX\_Logfile.c Sie möchten folgende Datei öffnen: AMS45XX Logfile.csv

Vom Typ: Microsoft Excel-CSV-Datei (338 Bytes)

Für Dateien dieses Typs immer diese Aktion ausführen

Wie soll Firefox mit dieser Datei verfahren? O Öffnen mit Microsoft Excel (Standard)

2020-3-26 08:27:59

20.97

 $20.97$ 

OK Abbrechen

SAVE LOGFILE

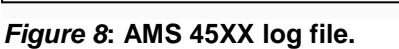

#### **Summary**

**AMSYS GmbH & Co. KG** 

www.amsys.de

With the AMSYS Bluetooth gateway values measured by Bluetooth sensors can be saved, read out and displayed as a graphic. The AMSYS gateway is an extension of the AMSYS app; it establishes a connection to the customer's own network and enables fast processing of measurements made by the wireless sensors. Certain sensor configurations can also be individually set using the gateway.

AMSYS can customize the gateway firmware on request.

## **Contact**

AMSYS GmbH & Co. KG Phone: +49 6131 469 8750 An der Fahrt 4 Fax: +49 6131 469 87566 55124 Mainz Email: [info@amsys-sensor.com](mailto:info@amsys-sensor.com) GERMANY **Internet:** [www.amsys-sensor.](http://www.amsys-sensor.com/)com

We reserve the right to change dimensions, technical data and other information without prior notice.